# **ORDERING & REPORTING PATIENT POCT: URINE DIPSTICK RESULTS**

# **CAPT\_URI\_0600**

## **PURPOSE:**

The purpose of this procedure is how patient results, normal and abnormal urine results, are reported by staff completing point of care testing with urine dipsticks, Roche Chemstrip 10A.

#### **PROCEDURE:**

1. Ordering POC tests: Point of care testing must have a care provider's order, included on the order set or ordered as per clinical area protocols and standard of practice.

Detailed Order Management Policy can be found @ [http://shop.healthcarebc.ca/CST\\_Documents/CSTOrdersManagementPolicy.pdf](http://shop.healthcarebc.ca/CST_Documents/CSTOrdersManagementPolicy.pdf)

#### CAPT\_LIS\_0400 CST Orders Management Policy

Cerner:

- i. Point of care urinalysis must have a care provider's order, included on the order set or ordered as per clinical area protocols and standard of practice.
- ii. For urinalysis, a doctor's order is obtained. This would be part of the care plan/order on the in patient unit on admission or a change of situation.

For ad hoc or emergency situations, would be a doctor's order.

- iii. Complete the following steps to view order details:
	- 1. With a patient chart open, select the Orders chart view.
	- 2. Select the order for which you want to view details.
	- 3. Right-click the order and select **Order Information**. The Order Information dialog box is displayed.
	- 4. Click the **Details** tab to view the order details.
	- 5. To return to the previous window, click **Exit**.
- 2. Follow procedure for obtaining urine dipstick results on patients. Refer to:

### a. CAPT URI 0200 Detailed Specimen Collection Urine Screening for Glucose Ketones Protein Blood et al

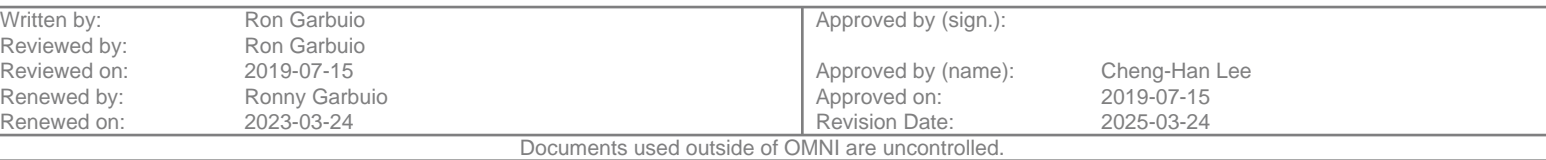

- b. CAPT\_URI\_0200cl1 Checklist Specimen Collection Urine Screening for Glucose Ketones Protein et al
- c. CAPT URI 0200JA1 Quick Sheet Specimen Collection Urine Screening for Glucose Ketones Protein et al
- 3. Values for urine dipsticks: Refer: CAPT\_URI\_0200JA2 Urine Specimen Collection Requirements and Reference Ranges

\*Note we do not do test urine on neonates and pediatrics at BCC-VCC.

a. Normal:

### **Reference Values**

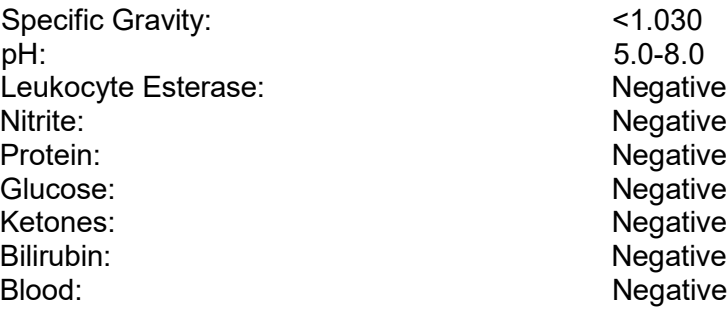

b. Abnormal: Refer to urine dipstick container for colour changes indicating abnormal values

Refer to:

CAPT URI 0500F1 Urine Dipstick Proficiency Testing Technical **Document** 

- 4. Reporting Results: Every examination requested needs to be recorded in the patient chart. POCT results are recorded as a POCT result and incorporated into the patient's permanent medical record (Cerner).
	- a. Select the Point of Care Testing section with in IView.

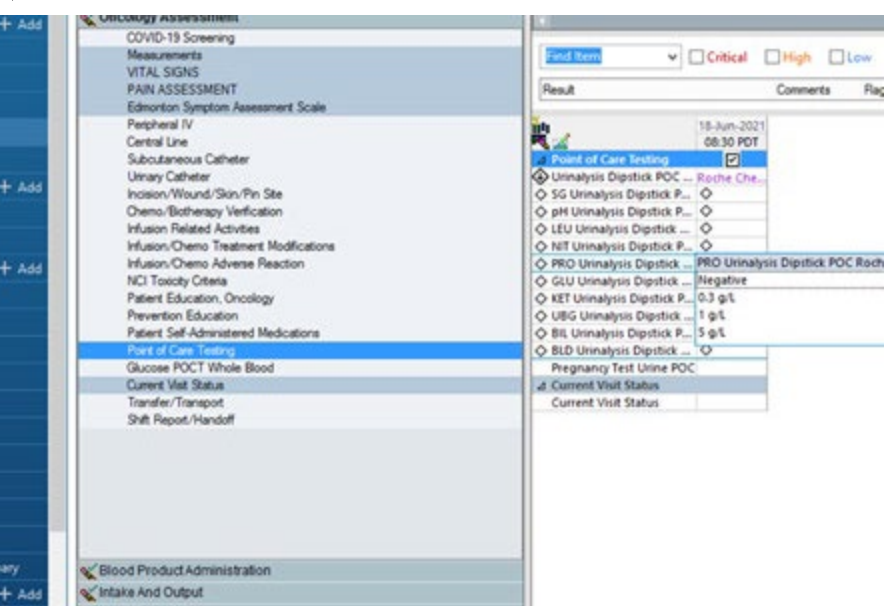

b. Click on Urinalysis Dipstick POC and select the correct test strip

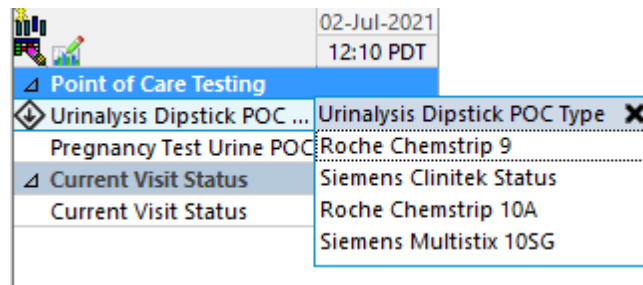

c. Select the correct value.

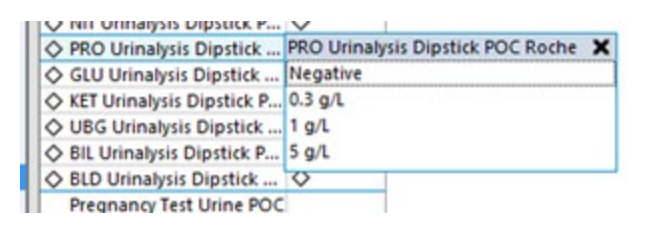

- d. Save
- 5. CST Cerner Viewing Results Using IView

You can perform various actions and view information about a result in Interactive View. Select a command from the context, Options, or Documentation menus. Some of the common actions you might perform on a result include the following actions:

- View details about the result.
- Add or view comments associated with a result.
- View the history of the result.
- View information about an order.
- View the Interactive View legend to find out what it means when a specific indicator or icon is displayed in a result cell.

Add, modify, or unchart a result.

If there are multiple results in a cell, a number is displayed in brackets ([]) next to the result value. This number represents the number of results documented for this date and time or date and time interval. The result displayed in the cell is determined by your site's preference setting. For example, it may be the most recently documented result or the first result documented.

If an indicator is associated with a specific result, and that is not the result displayed in the cell, the indicator is still displayed in the cell. For example, the patient may have a critical result within that time frame. In this case, the result displayed in the cell, though, may be within the normal range. The Critical indicator is still displayed in the cell, notifying you this patient has a critical result during this time frame.w of results

6. Corrected Results

**Contract** 

i. All documentation in Cerner can be corrected, or "uncharted" if result entered was incorrect.

Refer to CST Help Topics: Unchart in Interactive View and I&O (IView).pdf Modify a Value in Interactive View and I&O (IView).pdf

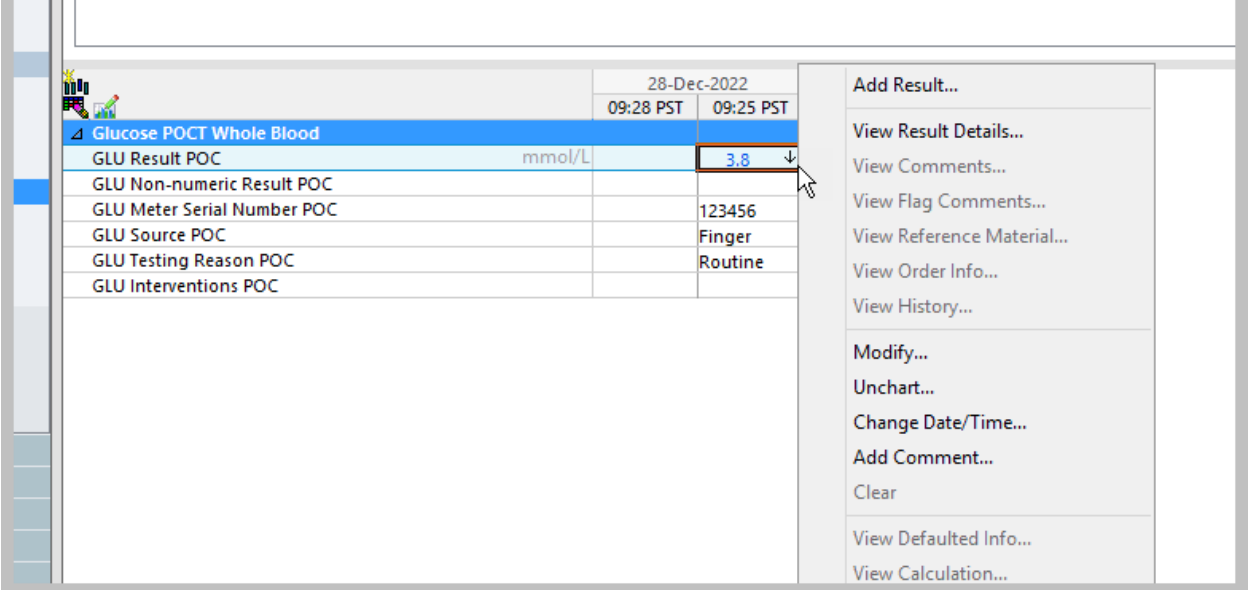

All changes are visible in an audit trail.

ii. The small delta symbol indicates that it is a Corrected Report.

 $\mathcal{L}_{\mathcal{A}}$ 

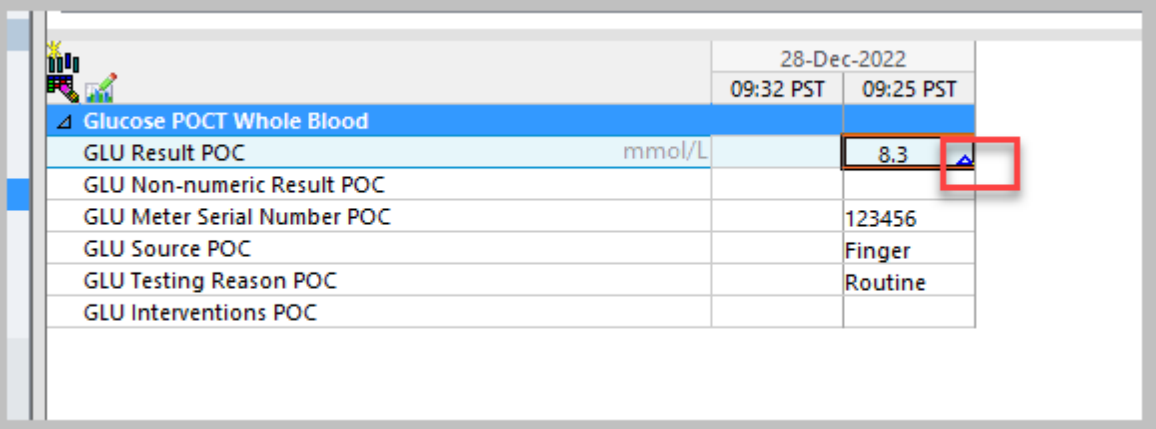

iii. When viewing the result, one can see the Current and Original Result, and who made the correction.

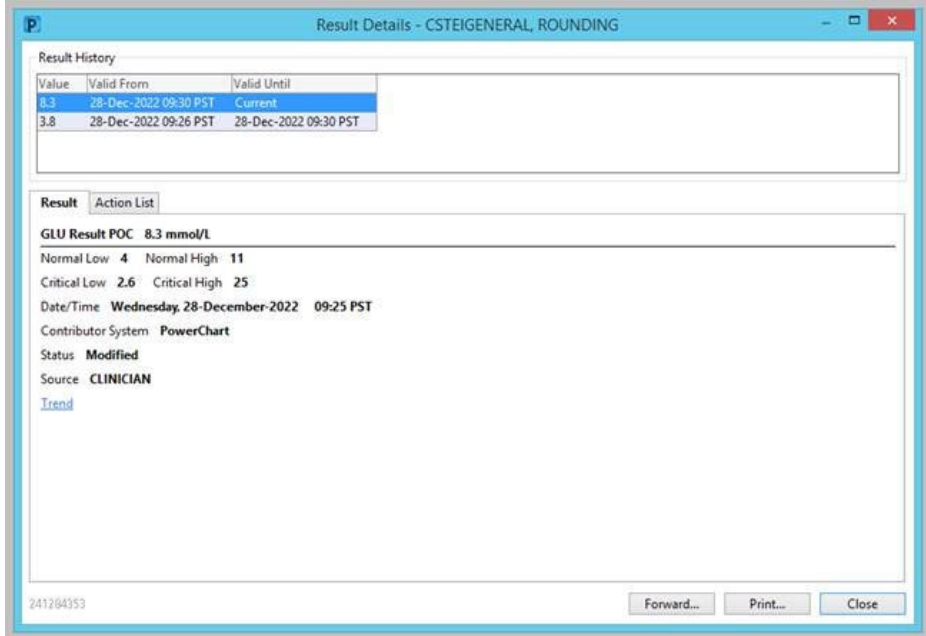

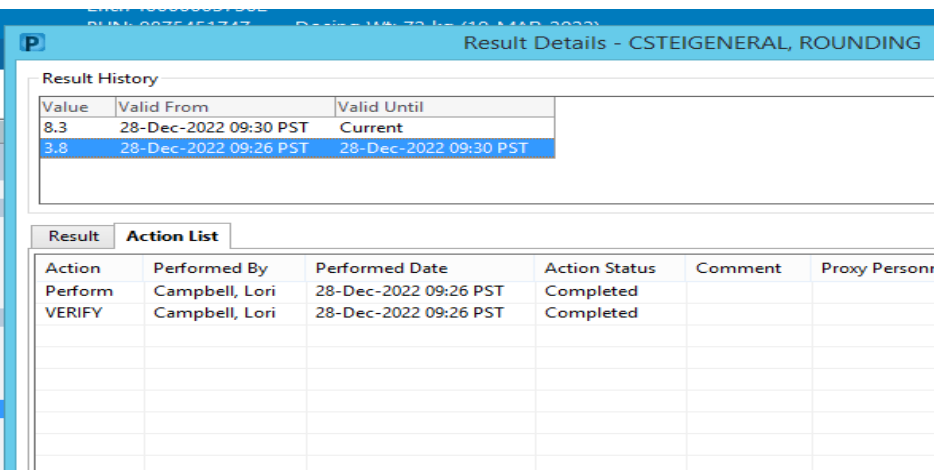

# 7. **Uncharting documentation in IVIEW**

Uncharting is used when information has been documented in error and needs to be removed from the patient's record

- 1. Navigate to the documentation field you need to modify and **right-click** on it.
- 2. Select **Unchart** from the action menu.

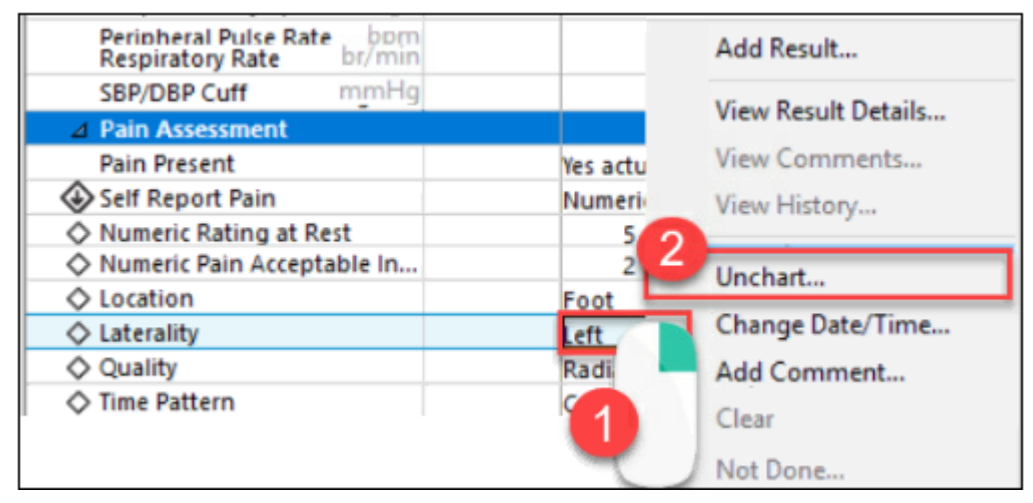

- The unchart window opens.
- 3. Click the drop down icon in the **Reason** field to select a reason for uncharting.
- 4. Click **Sign.**

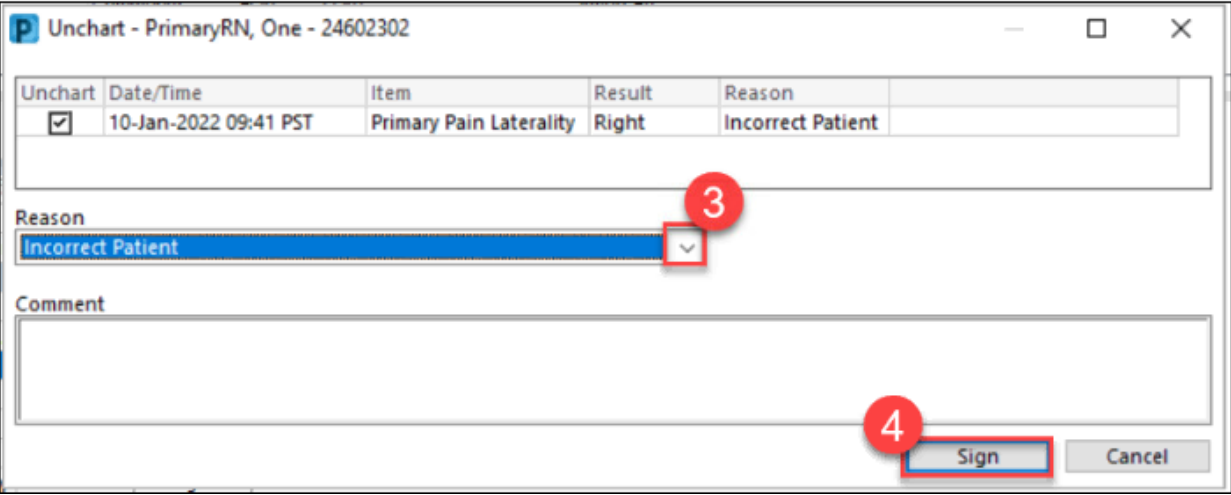

**In Error** will display in the documentation field with an annotation icon in the top right corner of the field.

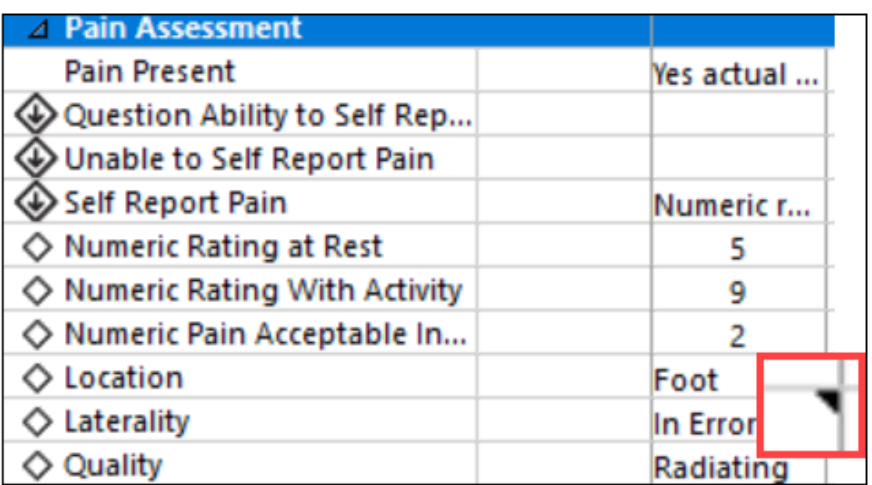

8. Critical Results – Cerner

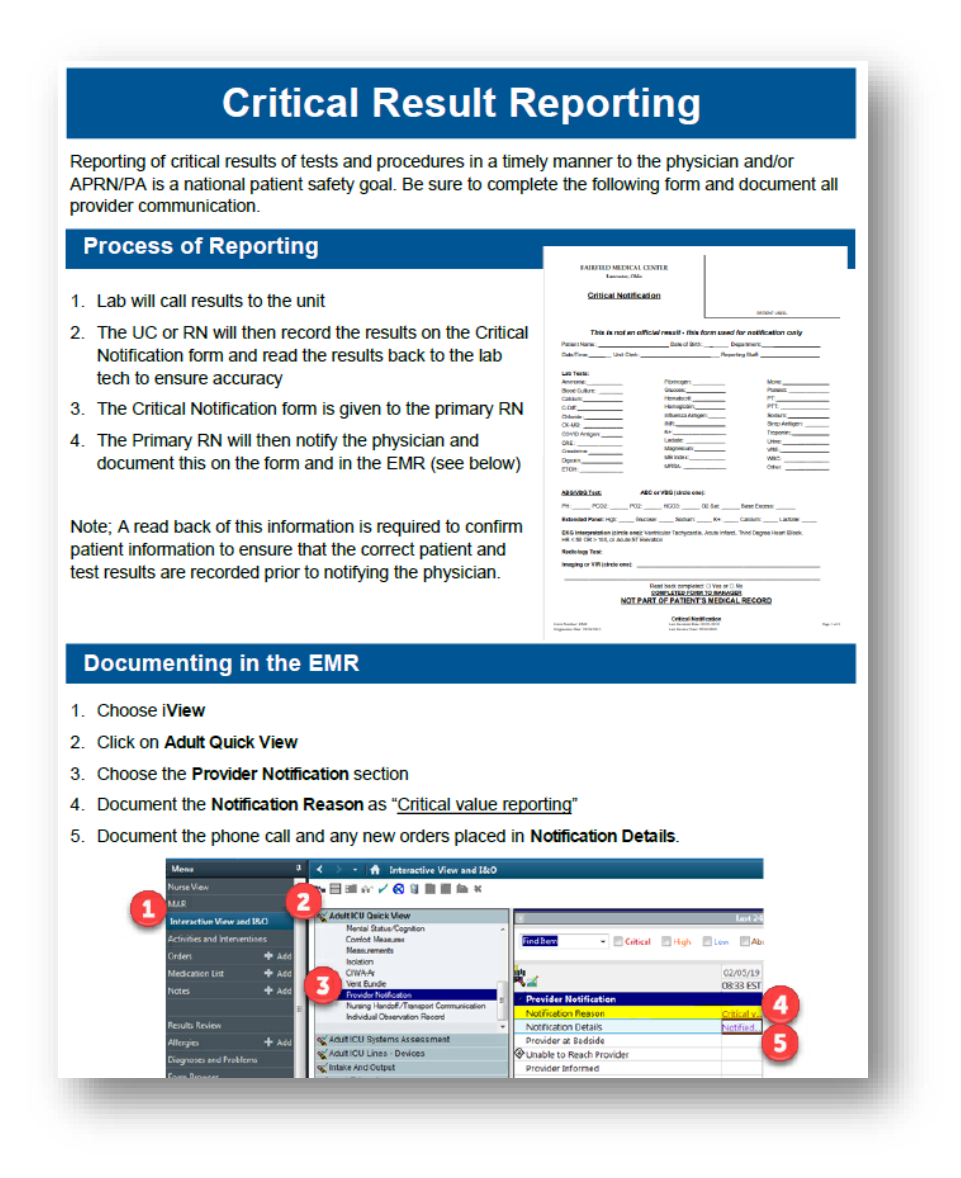

- 9. Follow up for results:
	- a. When abnormal urine results are obtained:
- i. Chart nurse note; data, action, response, plan (DARP) and contact most responsible physician (MRP)
- ii. It is important that POCT critical results are evaluated with clinical information.
- iii. Urine collection for urinalysis can be requested to be sent to Vancouver General Hospital chemistry department, via the laboratory for confirmation of results.
- iv. Any action taken as a result of POCT is noted in the patient's medical record.